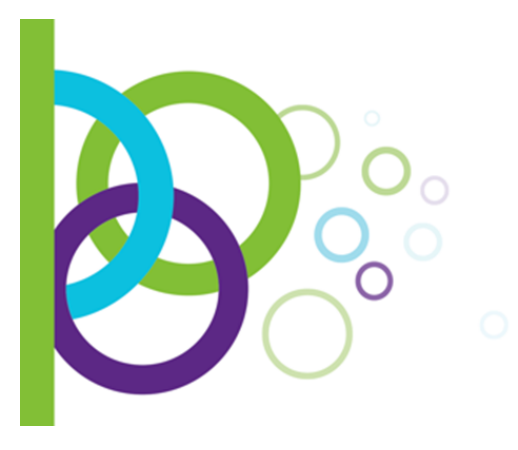

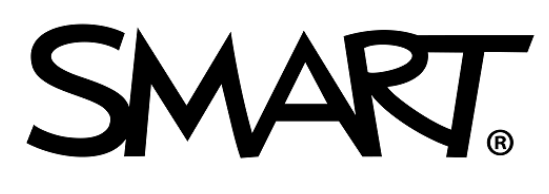

## Collaborate Naturally™

## **КРАТКАЯ ИНСТРУКЦИЯ ПО СКАЧИВАНИЮ И УСТАНОВКЕ SMART NOTEBOOK**

**ШАГ 1.** Перейдите по ссылке **<https://support.smarttech.com/en/downloads/notebook>**

**ШАГ 2.** Переходим по ссылке **Previous versions.**

 $\overline{\phantom{a}}$ 

Select your version

SMART Notebook 170

Confirm your operating system

**Windows** O Mac

Select install package

Web installer (27 MB)

USB installer (775 MB)

Admin Msi installer package (2.0 GB)

Admin Exe installer (775 MB)

SMART Install Manager (30.62 MB)

\* This information is required

\* First Name

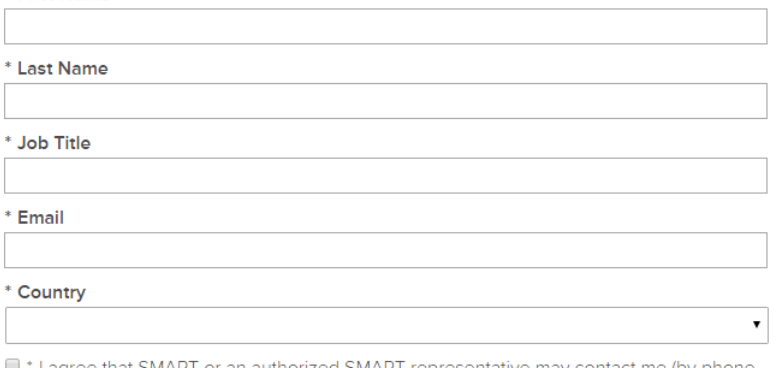

I agree that SMART or an authorized SMART representative may contact me (by phone e-mail or mail) with information about SMART solutions, events and special offers. You can withdraw your consent at any time. To unsubscribe, visit http://go.smarttech.com/unsubscribe.

DOWNLOAD - WINDOWS **27 MB** 

Выберите версию программы (SMART Notebook 17) и вашу операционную систему. Если при установке у вас будет подключение к сети Интернет, просто нажмите кнопку **Download**. Если вы хотите установить на компьютер, не подключенный к сети, тогда выберите опцию **USB Installer.**

Заполните поля формы:

**-фамилия**

**-имя**

**- должность**

- **- электронная почта**
- **- страна**

Поставьте галочку, что вы согласны получать информацию от SMART, затем нажмите кнопку **Download.**

**Обратите внимание на системные требования к программному обеспечению, указанные по [ссылке](https://support.smarttech.com/docs/software/notebook/notebook-17/en/installing-and-maintaining/computer-requirements/default.cshtml)**

## Технические требования (Windows)

- Процессор: Intel® Core<sup>™</sup> 2 Duo или выше
- $O3Y: 2$  ГБ (4 ГБ для 4К/UHD устройств)
- Жесткий диск: 4.7 ГБ
- Операционное система: Windows 10, Windows 8.1, Windows 7 SP1 (с установленными пакетами обновлений КВ2670838, КВ3033929, КВ3185330, KB3197868
- Microsoft<sup>®</sup> .NET Framework 4.5.1
- Microsoft Visual Studio<sup>®</sup> Tools 2010
- Adobe® Flash® Player 23 ActiveX®
- DirectX<sup>®</sup> technology 10 и поздние
- Internet Explorer® Internet browser 8 и поздние
- Доступ к сети интернет для загрузки элементов галереи и языковых пакетов.

Шаг 3. Начнется скачивание файла установки формата \*.exe.

Шаг 4. Откройте скачанный файл. Внимание! В процессе установки программного обеспечения потребуется доступ к сети Интернет для подкачки дополнительных файлов. Убедитесь, что ваш компьютер имеет подключение к сети Интернет в момент установки.

Шаг 5. Внимательно ознакомьтесь с лицензионным соглашением и поставьте галочку рядом с пунктом «I have read and accept the terms of use...», затем нажмите «Next:

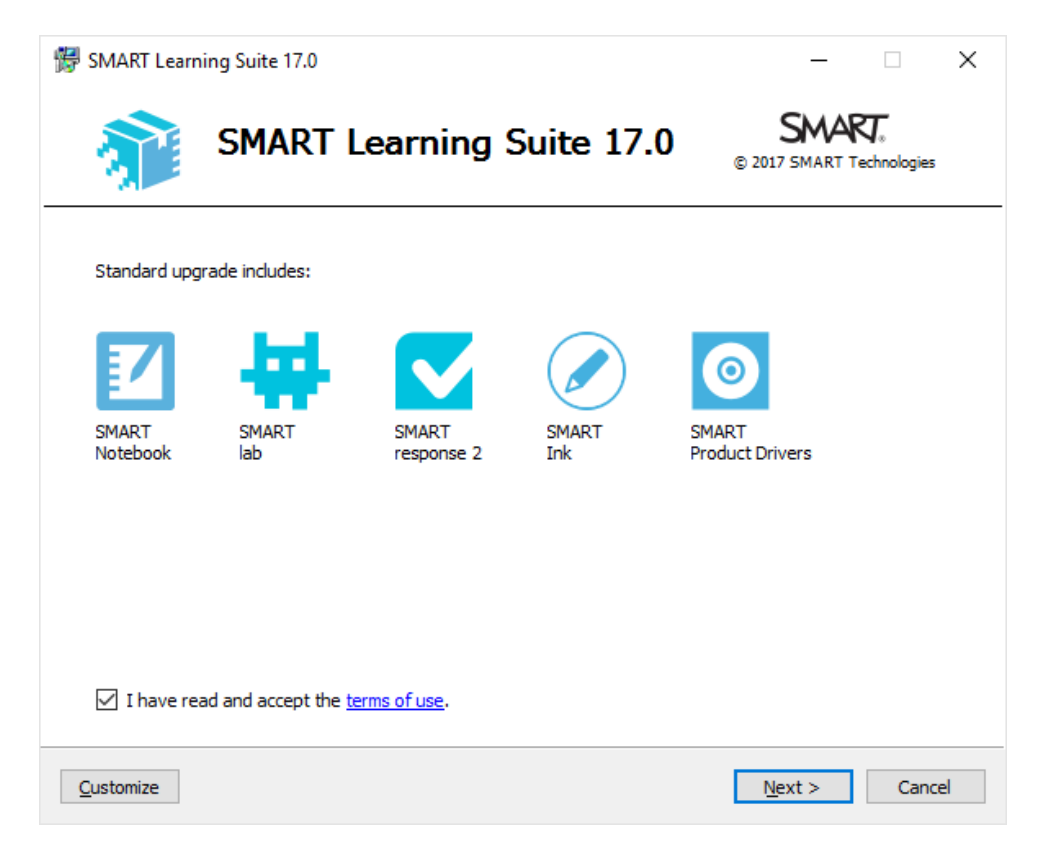

**Шаг 6.** Начнется процесс скачивания, а затем установки выбранных компонентов:

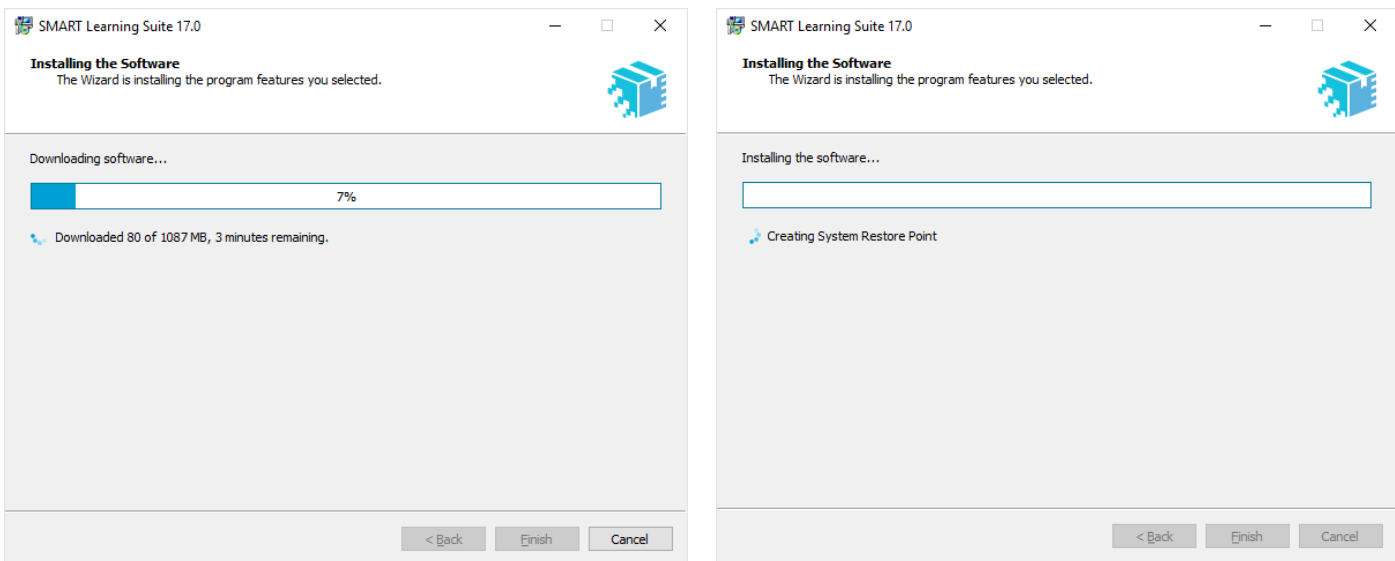

**Шаг 7.** Поздравляем! Программное обеспечение SMART Notebook установлено на ваш компьютер.

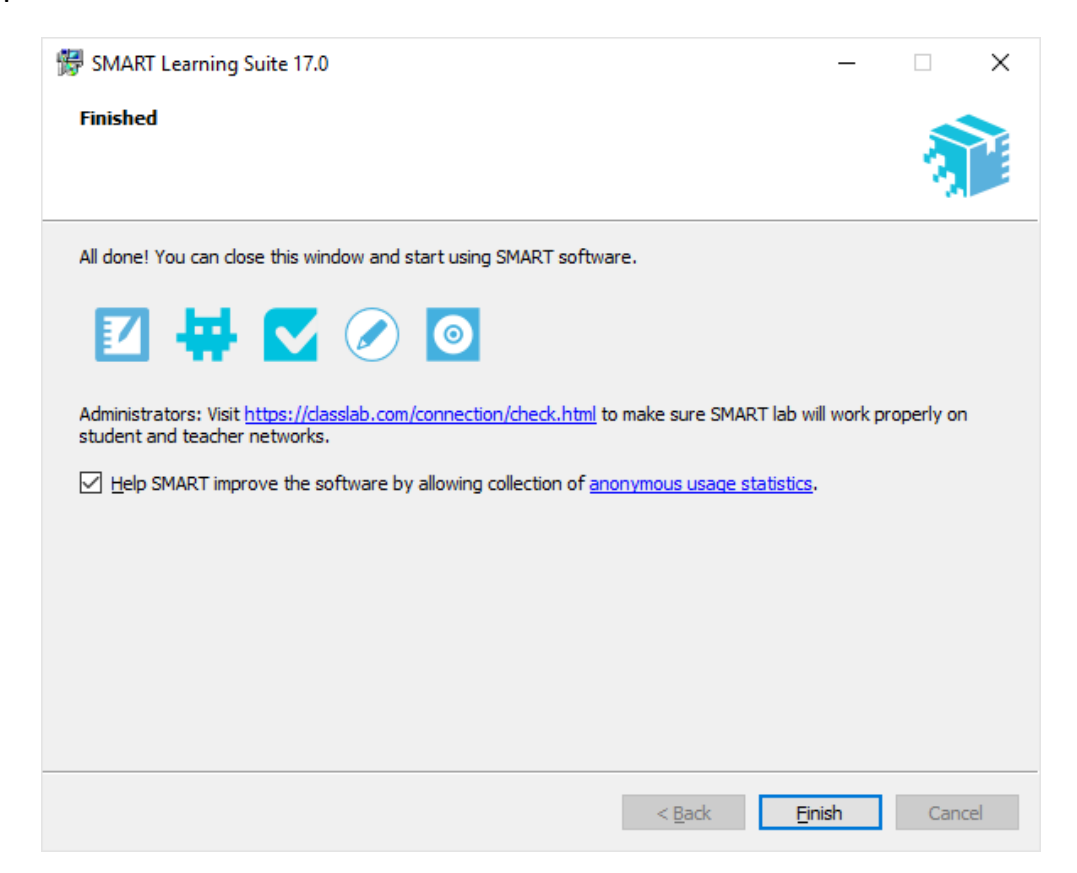

Теперь и вы сможете создавать яркие и эффективные интерактивные уроки в ПО от компании SMART - производителя интерактивного оборудования № 1 в России и мире. Для начала работы рекомендуем ознакомиться с обучающими видео по SMART Notebook <http://www.smarttech.ru/videos.html> и присоединиться к сообществу учителей SMART на портале [edguru.ru](http://edguru.ru/)

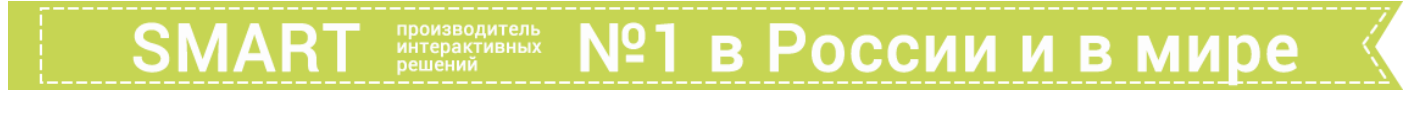

## **Желаем удачи!**